## Merlin 23/24 Unos podataka iz sigurnosne kopije (Restore ekolegija)

U slučaju potrebe ili kod prijenosa podataka u novi e-kolegij sigurnosna se kopija vraća izborom Administr acija → Restore e-kolegija. Sigurnosne kopije s korisničkim podacima spremaju se u Prostor za sigurnosnu kopiju e-kolegija, a kopije bez korisničkih podataka u Privatni korisnički prostor za sigurnosne kopije e-kolegija.

- 1. Odabirom mogućnosti *Restore* e-kolegija u bloku Administracija otvara se prostor za prijenos sigurnosne kopije e-kolegija s lokalnoga računala ili uporabu prije izrađene sigurnosne kopije u istoj akademskoj godini.
- 2. Nakon odabira dugmeta **Odaberi datoteku**, a potom iz izbornika **Prenesi datoteku** dugmeta *Brow* se/Choose file, treba na računalu pronaći datoteku sigurnosne kopije vrste .mbz i prenijeti je u sustav odabirom dugmeta Prenesi datoteku na poslužitelj. Nakon što je datoteka postavljena u sustav, odabere se akcija Restore e-kolegija koja se nalazi ispod polja u kojemu je napisan naziv datoteke sa sigurnosnom kopijom.
- 3. U kartici **Odredište** treba odabrati prebacuje li se sadržaj u trenutačni ili u neki drugi postojeći ekolegij.

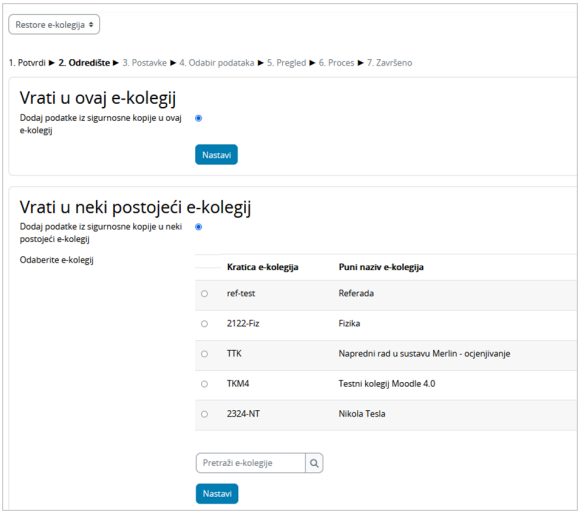

Slika: Odabir e-kolegija za uvoz podataka

4. Za novootvorene, prazne e-kolegije, odabire se mogućnost Vrati u ovaj e-kolegij i Dodaj podatke iz sigurnosne kopije u ovaj e-kolegij te potom dugme Nastavi.

5. Sustav tada prikazuje sav sadržaj odabrane sigurnosne kopije, a nakon što se odabere dugme Nastavi, pojedini se sadržaji mogu isključiti iz novog e-kolegija.

6. Odabere se dugme Nastavi, a zatim Pokreni postupak vraćanja. Po završetku se pojavljuje obavijest o uspješno završenoj proceduri ili obavijest o pogrešci (u slučaju pogreške javiti se administratorima sustava Merlin na [adresu e-pošte](mailto:moodle@srce.hr)).

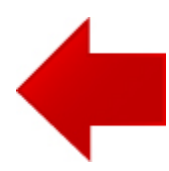

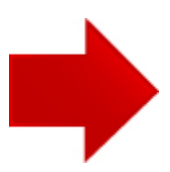